## Adding an ArcIMS Web Service to ArcMap in ArcGIS 9.1

- 1. Open ArcMap
- 2. Click the 'Add Data' button.

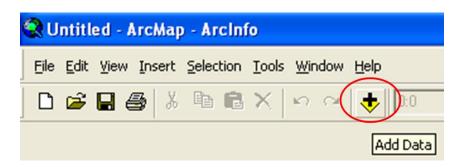

3. When the popup window appears, navigate to GIS Servers and double click Add ArcIMS Server; or single click Add ArcIMS Server and then click Add.

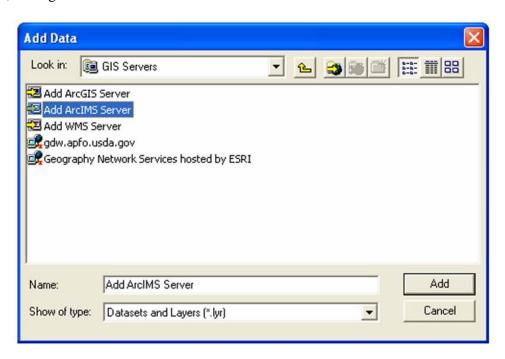

4. The *Add ArcIMS Server* window will appear. Under *URL of server*, type in the website address of the GDW ArcIMS Server:

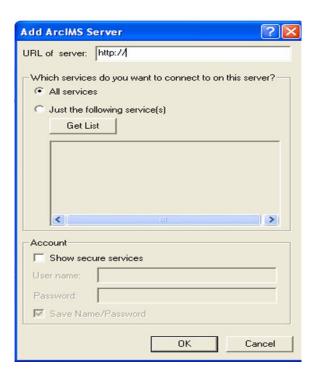

http://gdw.apfo.usda.gov.

| RL of server: htt                   | tp://geographyn                   | etwork.com    |               |
|-------------------------------------|-----------------------------------|---------------|---------------|
|                                     |                                   |               |               |
| Which services do                   | you want to co                    | nnect to on t | his server?   |
| C All services                      |                                   |               |               |
| <ul> <li>Just the follow</li> </ul> | ving service(s)                   |               |               |
| Get List                            | 1                                 |               |               |
|                                     |                                   |               |               |
| ☐ 🥯 Atlas_                          |                                   |               | ^             |
| ☑ 👰 Atlas_                          |                                   |               |               |
|                                     |                                   |               |               |
| ✓ 🥯 Atlas_                          |                                   |               |               |
| ✓ ♥ Atlas_ ✓ • Atlas_ □ • Atlas     | Dams                              |               |               |
| ✓ 🍨 Atlas_                          | Dams                              | nic_Rivers    | <u>~</u>      |
| ✓ 🍨 Atlas_                          | Dams<br>Fedlands                  | nic_Rivers    | <b>&gt;</b>   |
| Atlas Atlas Atlas                   | Dams<br>Fedlands                  | nic_Rivers    | <b>&gt;</b>   |
| Atlas Atlas Atlas                   | Dams<br>Fedlands<br>Parkways_Scer | nic_Rivers    | <b>&gt;</b>   |
| Account  Show secure                | Dams<br>Fedlands<br>Parkways_Scer | nic_Rivers    | <u>&gt;</u>   |
| Account                             | Dams<br>Fedlands<br>Parkways_Scer | nic_Rivers    | >             |
| Account  Show secure                | Dams<br>Fedlands<br>Parkways_Scer | nic_Rivers    | <b>×</b>      |
| Account Show secure User name:      | Dams Fedlands Parkways_Scer       | nic_Rivers    | ) <u>&gt;</u> |

7. A secure service can be created by entering a valid *User name* and *Password* after checking the *Show secure services* box.

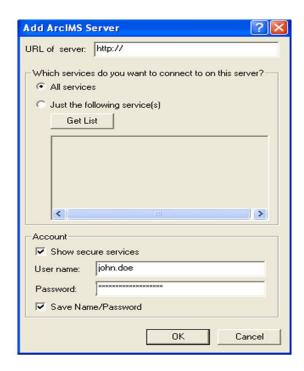

8. After the ArcIMS Web Service has been successfully added, add data to ArcMap from the Web Service by clicking the *Add Data* button, navigating to the *GIS Servers* icon, clicking on it, and selecting data from the GDW.

For additional information contact: USDA-FSA Aerial Photography Field Office 2222 West 2300 South Salt Lake City, UT 84119-2020 801-844-2930 801-844-2934 www.apfo.usda.gov